## Whova Event App User Tutorial

#### Get Most out of Your Event

Are you wondering what the Whova event app can provide that paper brochures or event websites can't? Would you like to learn how to easily explore the Whova app and get most out of your event?

Here is a quick tutorial for Whova app users.

## How to Download the Whova App

The Whova event app is for free for event attendees. To download the app, please follow the step below:

Open up the Apple Store or Google Play on your mobile device, and search for 'Whova'.

## How to Sign In

#### **1. Sign in options**

- Enter the email address you used for event registration
- Or, use your social media account

#### **2. Create password and type in your name.**

#### **3. Profile editing**

Other attendees will see this and network with you, so make it look good. You can edit it later by clicking the 'More' tab.

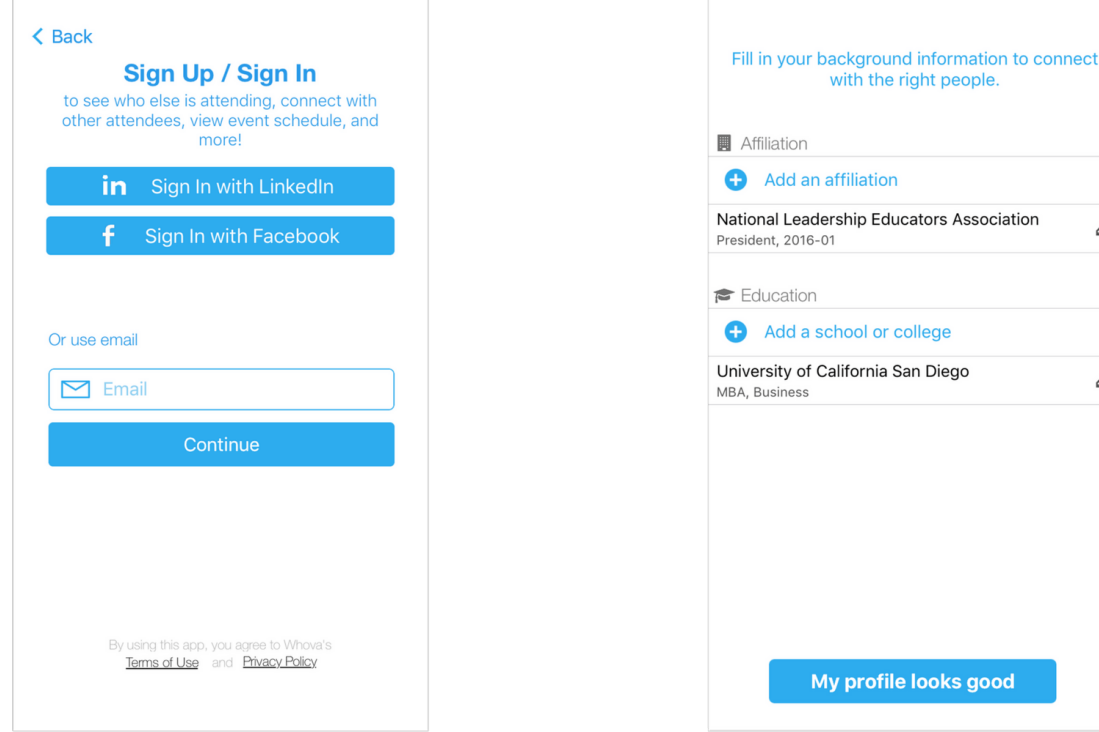

# affiliation ership Educators Association p chool or college California San Diego p y profile looks good

with the right people.

#### **4. Access your event main page**

The app will take you to your event page automatically if organizers updated the app with your registration information.

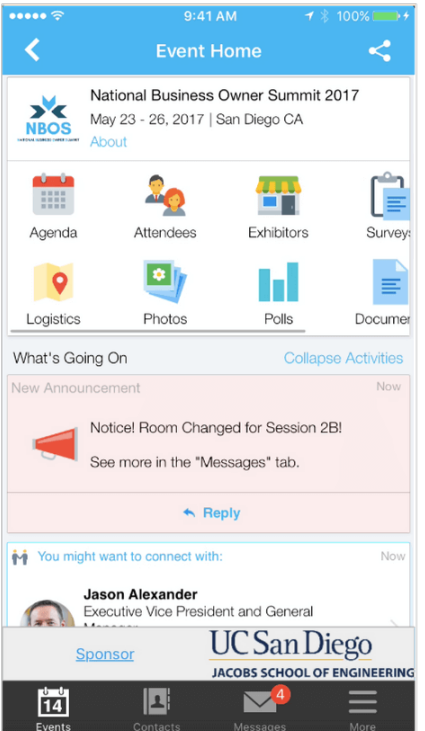

If your event doesn't show up automatically, **search** for it. Then, click the **join** button on the bottom of the event description page, and enter the **event invitation code** the organizers sent you. Or, request a new code and wait until the organizers approve your request.

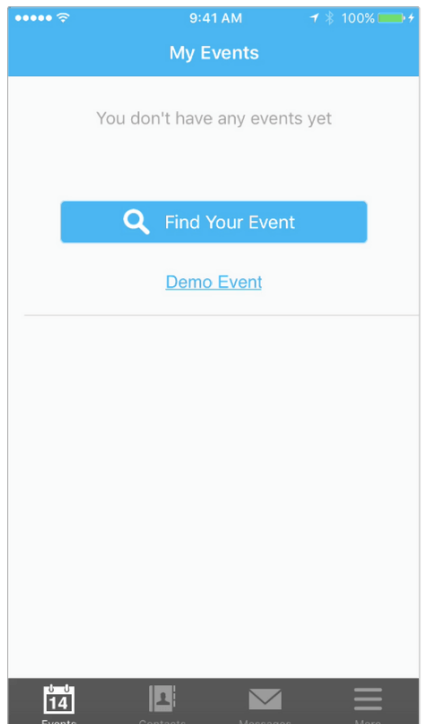

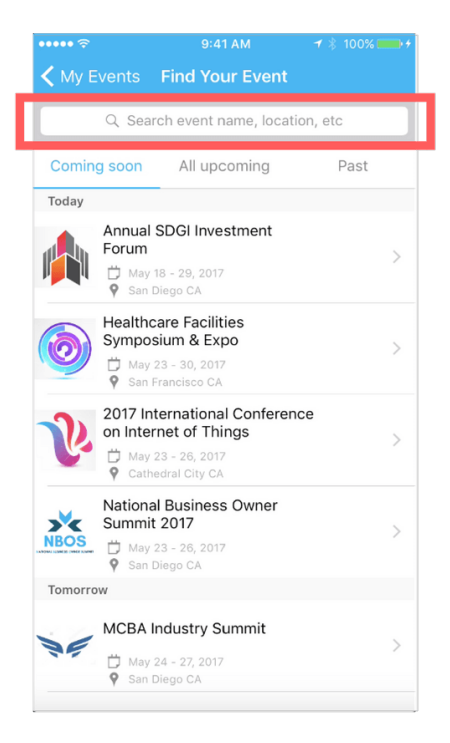

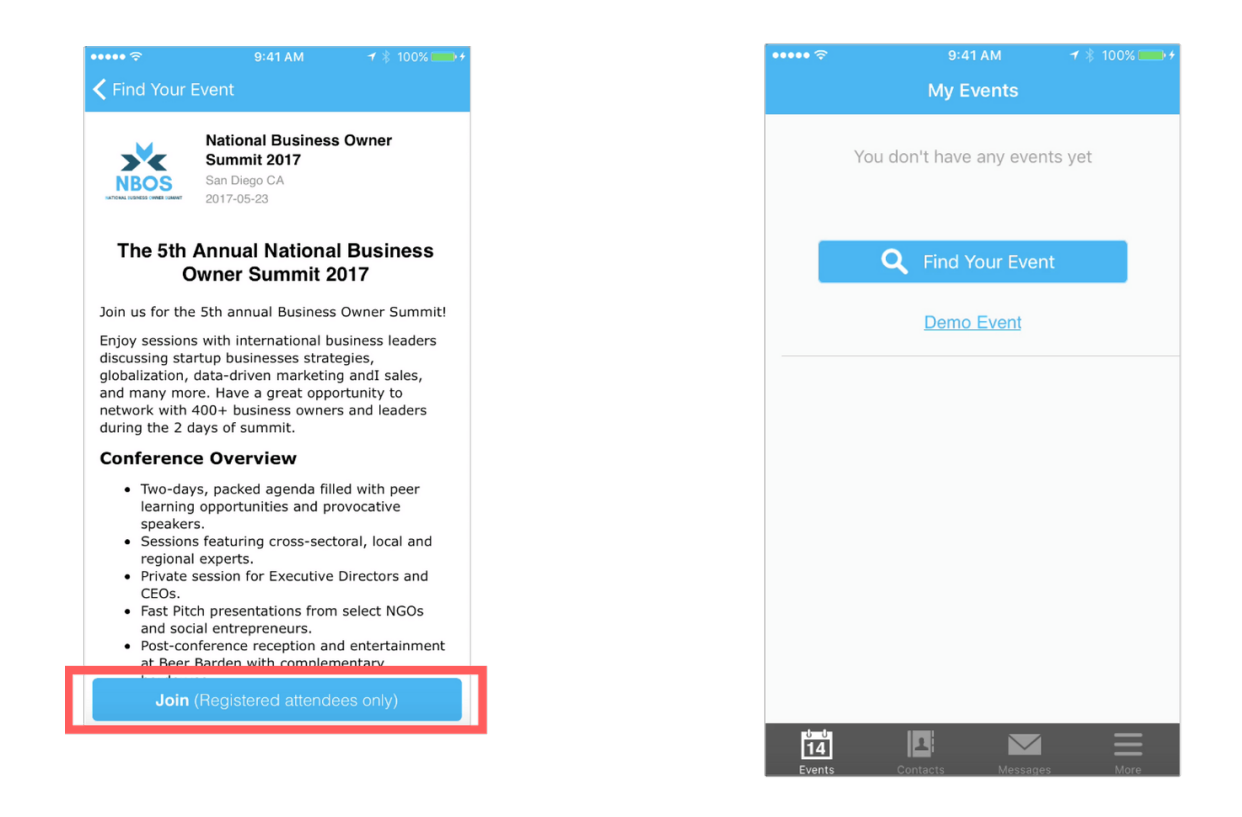

## The Three Most Popular Features

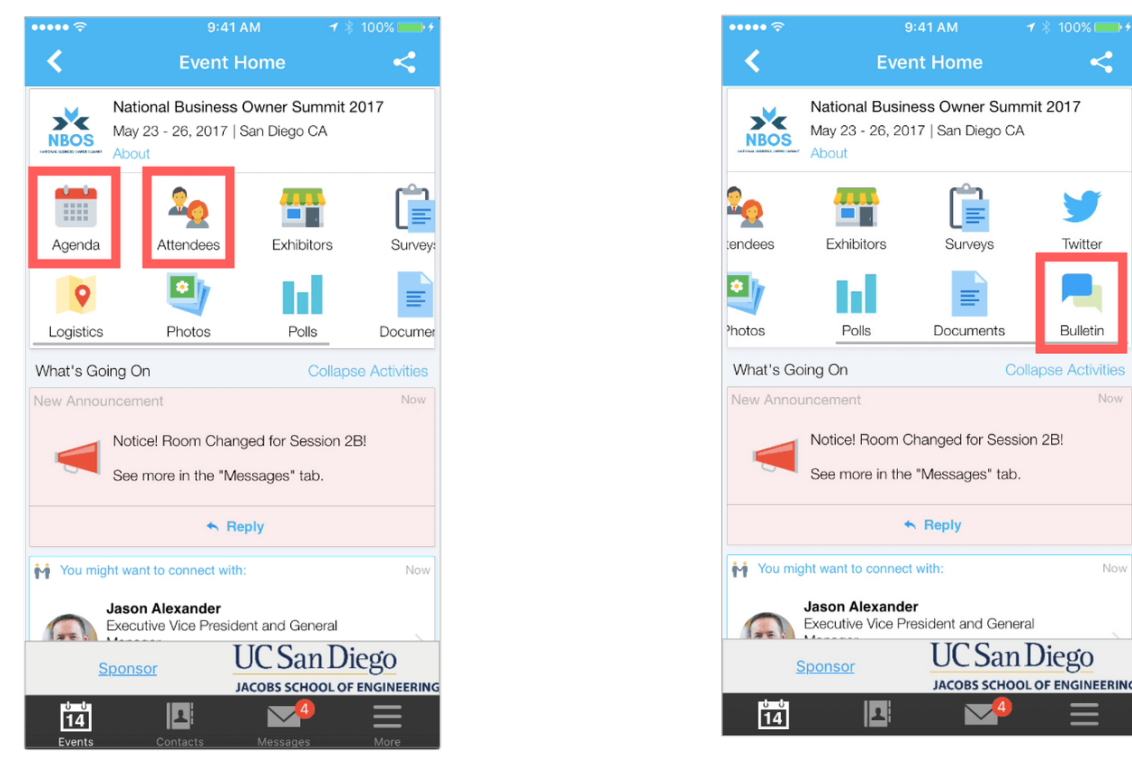

Note: Organizers may have named the menu items differently for your event app than what you see in these examples.

### **1. Agenda**

#### **Session Search**

Whova lists all the sessions on each event day, You can search an individual session by keywords, including a session title, room, and a speaker name.

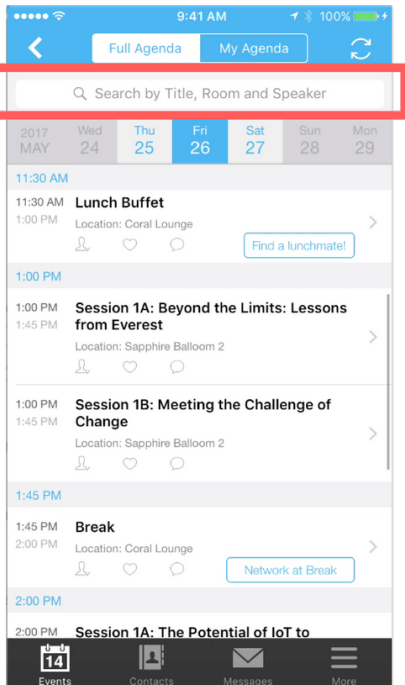

#### **Personal Schedule in 'My Agenda'**

The session includes all the details like overview, handouts, speaker profiles, etc. You can add the session into your own personal agenda and set a reminder. All the sessions you saved are in My Agenda, which is shown in the previous page (see the picture above).

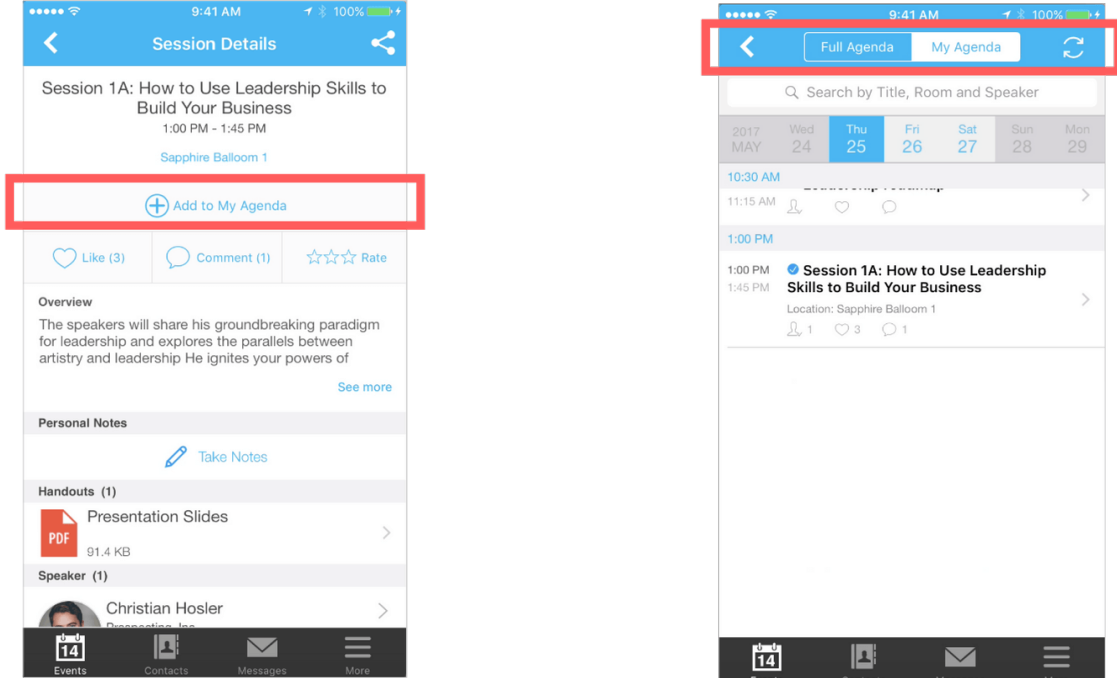

#### **Participating in sessions through the app**

During the session, you can click Like, ask questions or leave comments, and rate the session. You can take down your personal notes too.

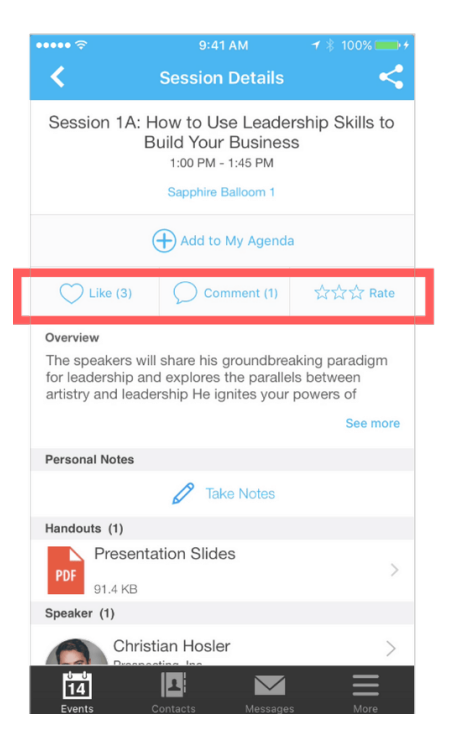

### **2. Attendees**

#### **Plan Your Networking**

With a little planning, you can make many valuable connections. Explore who else is attending the event. You can search by keywords including company name or title.

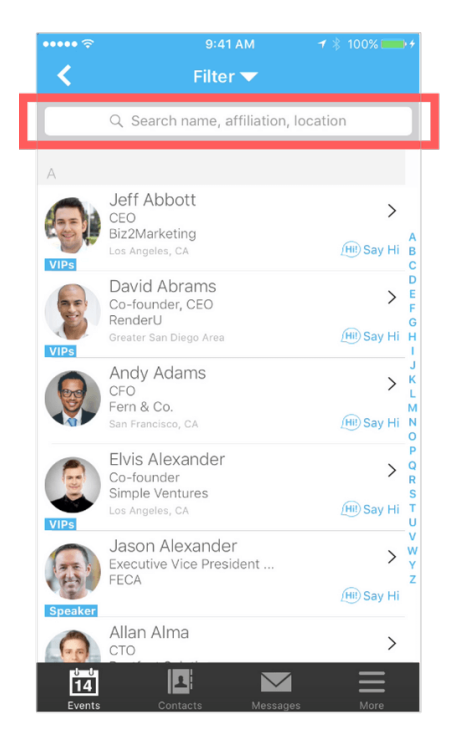

You can click attendees in the list, and see their professional profiles. You can take a note, or request a contact information.

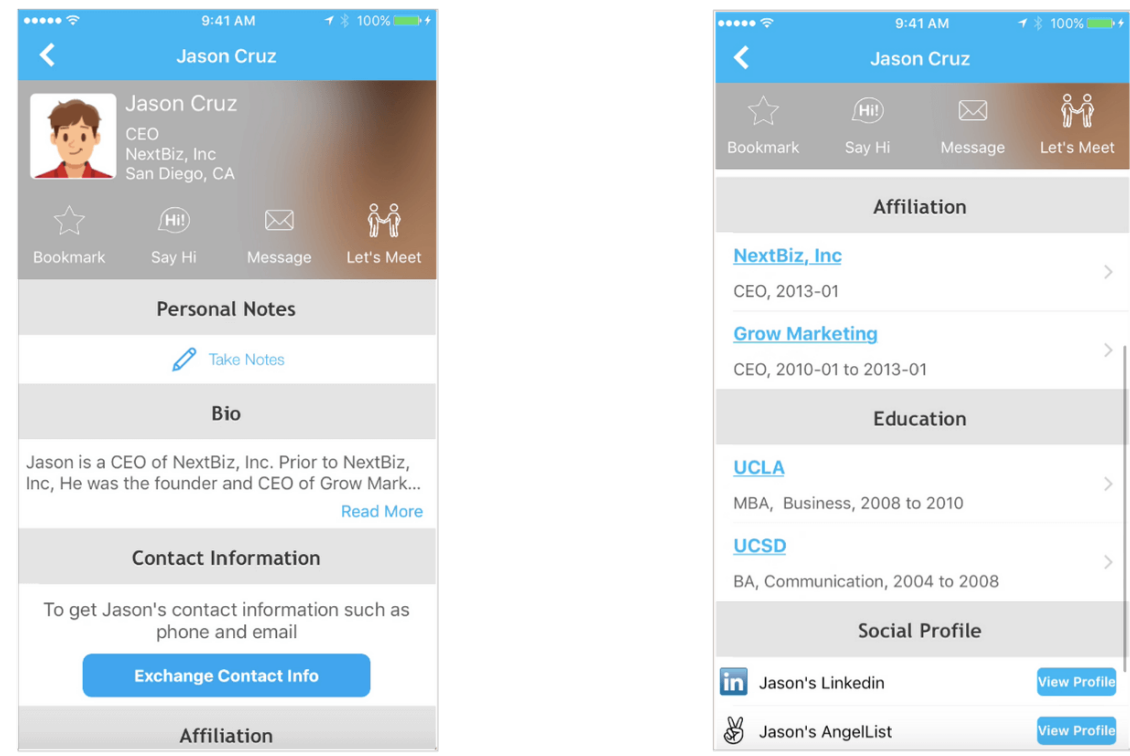

**Say-Hi, In-app Messaging, and Private Group Chat**

You can see the professional background information of fellow attendees, and say 'Hi' with a click.

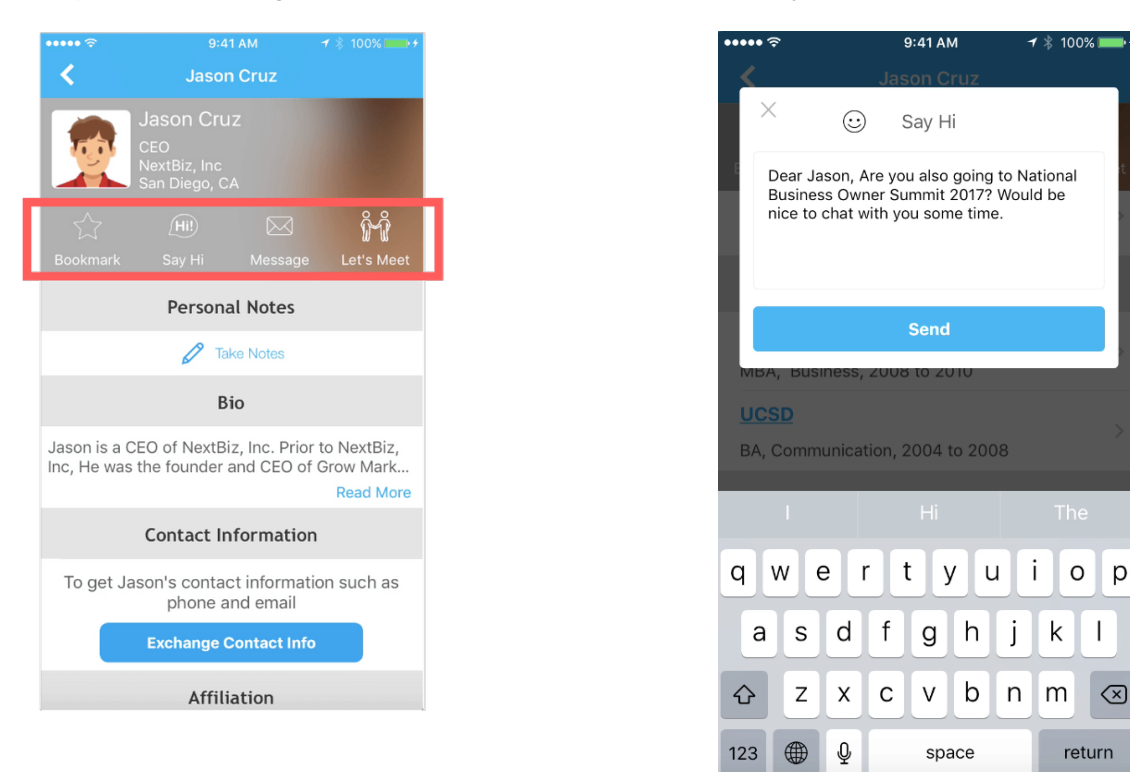

Or, start chatting through private in-app messages. By clicking the button on the top of the page, you can invite more people to join the conversation. Just convert it to a private group chat.

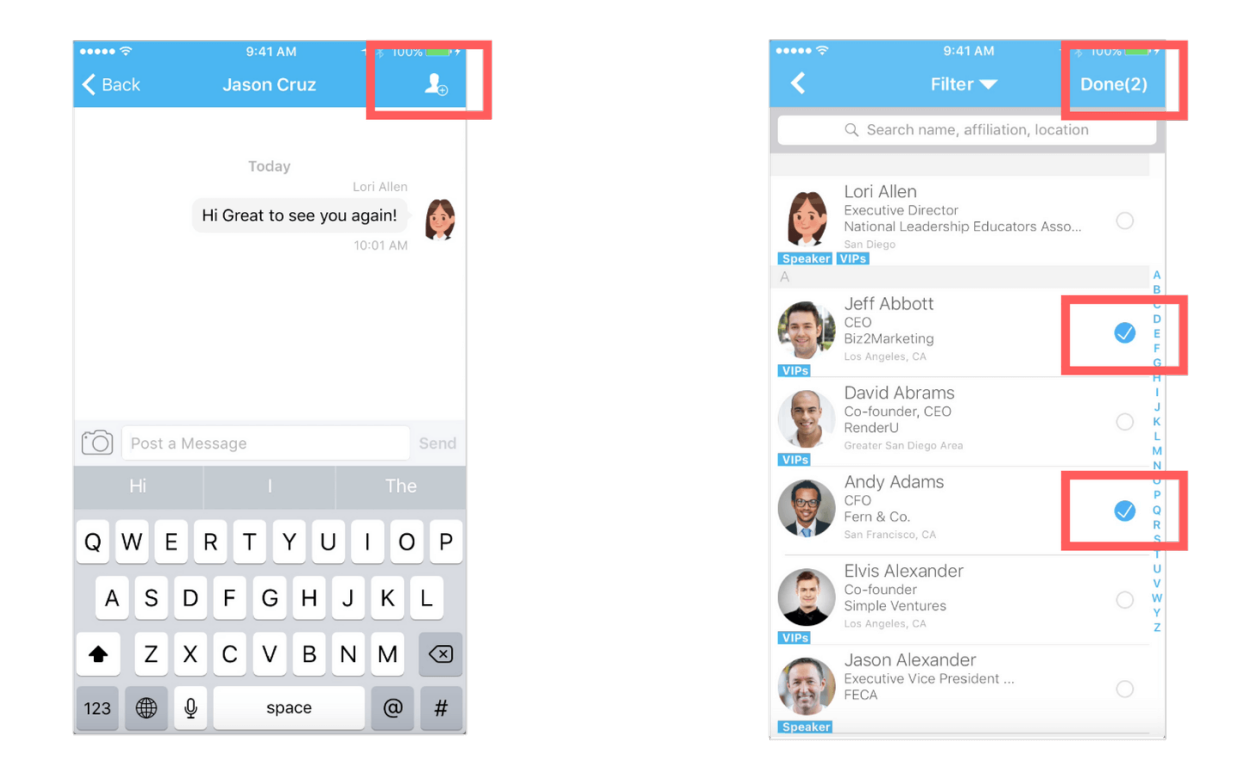

#### **Meeting scheduler**

Use the meeting scheduling feature to suggest a time and a place to meet someone. If your request is accepted, you'll see a notification and it'll also show up in your agenda.

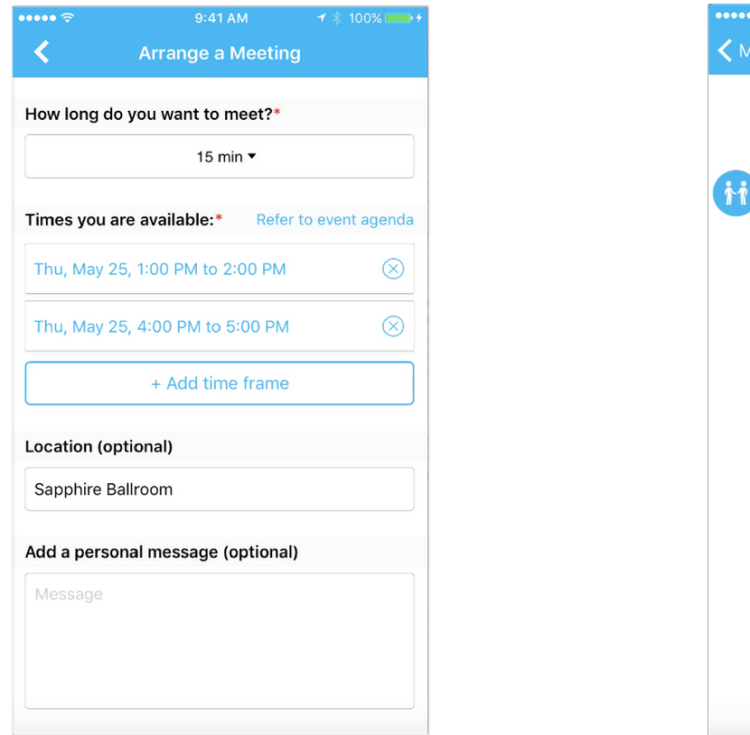

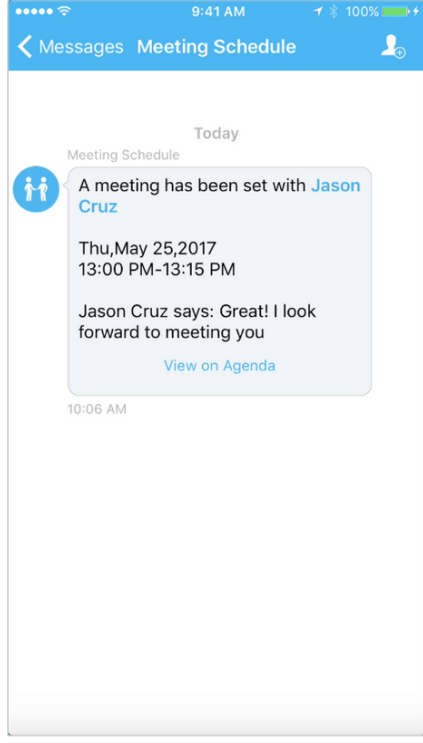

#### **3. Bulletin Board**

You can introduce yourself, ask any questions, and interact with fellow attendees on the Bulletin Board. Click the plus button, and post special messages using the templates.

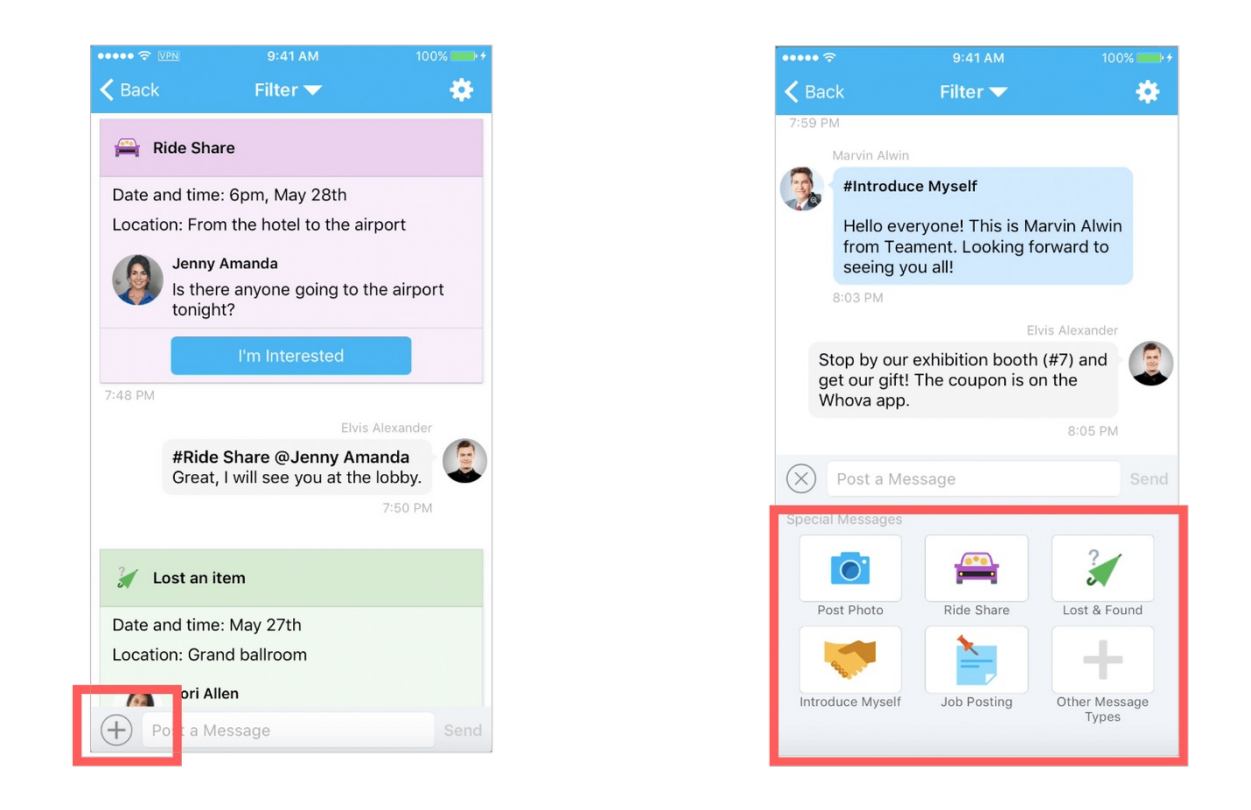

**Exhibitors:** Get coupons, giveaways, and raffles offered by exhibitors.

**Maps & Logistics:** Access interactive indoor maps, GPS, parking info, etc

Other Useful Features

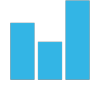

**Live Polling:** Participate in live polls and get your voice heard

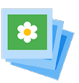

**Photo Sharing:** Share exciting moments and participate in a photo contest

**Twitter:** Directly Tweet from the app without a Twitter account

**Survey:** Conveniently submit surveys on your mobile devices